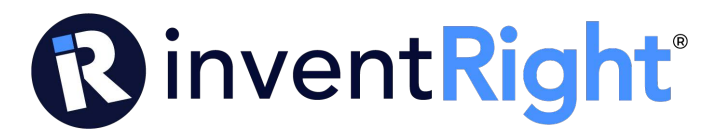

# **File PPA with new USPTO system instructions (1/25/24)**

These instructions are to submit as a "guest user". If you are a registered user you can still file as a guest and follow these instructions.

These instructions are also to file as a "Micro Entity". As of 12/31/23 you qualify as a "micro entity" if you individually make less than \$185,000. The fee should be \$60. (This periodically will change)

To file as a Micro Entity you need to fill out the USPTO form SB15A. Here is a link to the fillable form. https://www.uspto.gov/sites/default/files/documents/sb0015a.pdf

The sections of this form that must be filled out are:

- First named inventor
- Title of Invention (get this from your PPA)
- Signature. You can electronically sign this as follows /your name/ (that is a backslash then type your name then another backslash.. no spaces between the backslash and your name)
- Name: Type your first and last name
- Date: Type date
- Telephone: Type your phone #

Once you have completed this form you need to save/convert it to a PDF and name it "sb15a" (do not include the quote marks and do not have any spaces between the numbers and letters. Name it exactly as shown above. Have it ready to attach to the application when you get to the "upload documents" page.

If you used SmartIP to write your PPA you should have 3 documents; Abstract, Specification (the big bulk of the PPA) and Drawings.

If you did not use SmartIP you may only have your Drawings and Specification.

Regardless of which of the above you used, you will need all those documents combined/merged into one Multi-Page pdf. You can convert each one individually to a pdf then combine/merge the 3 or you can just create one pdf with all the info. Whatever is easiest for you. I recommend converting each one individually to a pdf, then combining/merging all 3 together.

Here is a link to a free tool to do this.

https://pdfsimpli.com/lp/pdf-writer?account=665-587- 7639&utm\_source=google&utm\_medium=sem&utm\_campaign=2001047213&utm\_term=conv ert%20pdf%20file&network=g&device=c&adposition=&adgroupid=156450466003&placement=

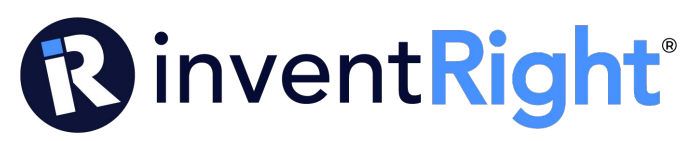

&location=9029804&gad\_source=1&gclid=CjwKCAiAzJOtBhALEiwAtwj8toy6FeXqynNrC\_MjdwR G2oKi94RxZfVKIr-lgrnVcajQE5ZI4LC5-xoCTn8QAvD\_BwE

You will see the option to convert documents to PDF and the option to Merge Pdfs when you click on the above link.

A real simple way to convert a document to PDF is to open the document on your computer, then click on "Print" and look for the convert to PDF option there. Sometimes you have to click on the "Printer Options" where you select what printer to send it to and there is a "Print to PDF" this will not actually print it, rather it will convert it to a PDF.

Whatever you do you will need all your specification, abstract (if applicable) and your drawings merged into one pdf and named "Specification" prior to proceeding.

At this point you should have 2 pdfs ready. Your Specification just mentioned and your SB15A.

When you have all the above done proceed with the following instructions.

Only click on the **yellow**:

- Go to www.uspto.gov
- Hover over (don't click) the " Patents" tab, then under the "Application process" column go down to and click on "Filing Online"
- Under the large FILE ONLINE click on the gray box that says "Open Patent Center"
- Scroll down to the "Activities" section and click on "New Submission"
- Under the "Regular Submissions" column click on "Utility Provisional"
- A "Warning" box will pop up. Click on "Continue"
- Under "Application Data Sheet (ADS) filing options, click on "Select" under Web ADS
- On right side of screen click on "Add new inventor"
- Fill out Add new inventor info, then click on "Add"
- Then click "Next Section"
- Under Correspondence information click on "**provide a physical address**"
- Fill out Country, Name 1, Address 1, City, State/Providence, Postal code, Email, Title of invention (match what is on your PPA) Application type should be Provisional, Subject matter should be Utility, **Total number of drawing sheets** (put in how many pages of "drawings" you have then click on "Next Section"
- On Representative information, just click "Next Section"
- On Domestic Benefit/National Stage information, just click "Next Section"
- On Foreign priority information, just click "Next Section"
- On statement under 37 CFR 1.55 or 1.78 for AIA (First Inventor to File) Transition Applications, just click "Next Section"

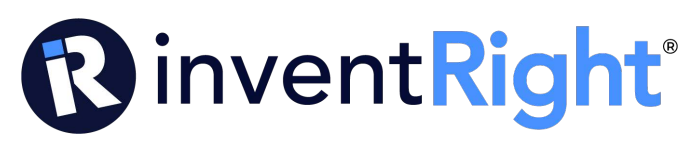

- On Authorization or Opt-Out of Authorization to Permit Access, scroll down to 2. Opt-Out of Authorizations to Permit Access by a Foreign Intellectual Property Office(s), click the little boxes next to A. and B. Then click "Next Section"
- On Applicant, click "Next Section"
- On Assignee information including non-applicant assignee information, click "Next Section"
- On "Summary", just review that everything is correct, then click "Next Section"
- At this point you are still on the "Summary" page and you need to scroll to the bottom to the "Signature" section. In the box that says "Signature" you need to put a / then type your first and last name then put another / there should be no spaces between the /and your name. There is an example right below but DO NOT include the '. So it should look like this:  $\sqrt{\frac{10}{n}}$  Doe $\sqrt{\frac{10}{n}}$  then put your First name in the next box and your Last name in the next box, then scroll to the bottom of the page and click "Continue"
- Now you should be on the "Upload documents" page. You will see a big box with dotted lines around it. Click on "Browse files" button. Find your 2 PDFs named "Specification" (that contains your Combined/Merged documents mentioned at the beginning of this instruction sheet) and your SB15a. Highlight both those documents and hit << enter>> and you will see they have been added below the big box with the dotted lines around it. At this point you will see three documents attached. Your Application Data Sheet, Specification and your SB15a. You will need to make sure that a description is added. You will see under the first document, its "description" is "Application Data Sheet". If your Specification did not automatically add the description, make sure you click on the drop down box and go to the **Application Part** then click on "**Specification**". Also make sure that you add the description for the SB15A (Certification of Micor Entity) Then go to the bottom of page and click "Continue"
- You will now be on the "Calculate fees" page. Click on the circle next to Micro to indicate that you are a "micro entity". Then on the line that says, "# of pages in the specification (including any external tables) and drawings, put **how many pages** are in that Combined/Merged PDF you named "Specification". Then click "Continue"
- On this page under the "Select fees to pay" section, click on the little box next to "Provisional Application Filing Fee" It should be \$60. (this periodically will change). Then click on "Continue"
- Now you are on the "Review and submit" page. Scroll down to the "eFiler information" section and put in your First Name and your Last Name and Email. Then click "Submit"
- Now you are on the "Electronic Acknowledgement Receipt" page. Scroll to the top of this page and either print, save or email you a copy of this. It is very important that you have this document. Just be sure that you DO NOT exit out yet. Once you have saved a copy of this document click on the blue box that says "Pay fees now"
- Click on "Pay as a guest"
- Now you are on the credit card processing page. **Enter your information**
- Print final receipt showing that you filed and paid.
- Exit site.

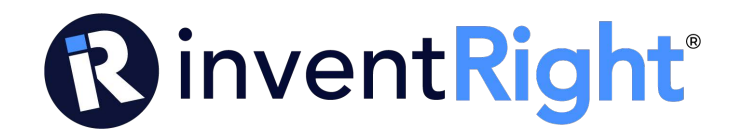

## **Mail in instructions:**

If you go through this and get an error or if you just want to mail the application follow the following instructions.

Mailing PPA in:

Here are some instructions to help you file your PPA by mailing it in.

First of all here are the documents you will need.

- 1. USPTO form SB15a Certification of Micro Entity. (1page)
- 2. USPTO form SB16 Provisional Application for Patent Cover Sheet. (2 pages)
- 3. Your drawings (how ever many pages you have)

4. Your Specification. This will be the main body of your PPA with the descriptions and everything. ( Usually multiple pages)

5. Your Abstract if you have it. This is not required but SmartIP creates it automatically.

5. USPTO form PTO2038 (Credit Card Payment Form)

Link to PTO2038

https://www.uspto.gov/sites/default/files/documents/PTO-2038.pdf

# **Instructions to fill out the PTO2038 form:**

- 1. Fill out the "Credit Card Information" and "Credit Card Billing Address" sections as they pertain to you.
- 2. In the "Request and Payment Information" section the only thing you need to do is type "PPA Fees" in the "Description of Request and Payment Information" section.
- 3. You do not need to check any boxes or fill out anything else in this section.

Here is the Customer Service number at the USPTO if you have troubles. 866-217- 9197 then press (1)

I have included samples of how to fill out the 2 USPTO forms SB15a and SB16.

Mail all documents to: (they advised to NOT send it requiring a signature, just regular mail)

Commissioner for Patent PO Box 1450 Alexandria VA 22313-1450

**\*IMPORTANT\*** When mailing application in, make copies of everything prior to mailing.

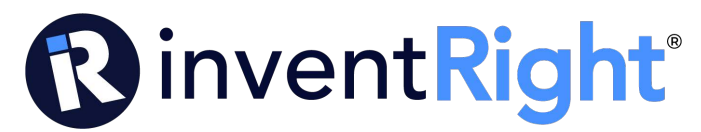

**Here are the links to the fillable forms:**

https://www.uspto.gov/sites/default/files/documents/sb0015a.pdf

https://www.uspto.gov/sites/default/files/documents/sb0016.pdf

https://www.uspto.gov/sites/default/files/documents/PTO-2038.pdf

Template to fill out forms

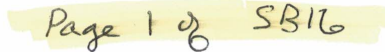

<mark>PTO/SB/16 (10-18)</mark><br>2020.0.0NB0651-0032<br>U.S. Patent and Trademark Office; U.S. DEPARTMENT OF COMMERCE<br>Under the Paperwork Reduction Actof 1995 no persons are required to respond to a collection of information unless it dis

# PROVISIONAL APPLICATION FOR PATENT COVER SHEET - Page 1 of 2

This is a request for filing a PROVISIONAL APPLICATION FOR PATENT under 37 CFR 1.53(c). Priority Mail Express® Label No.

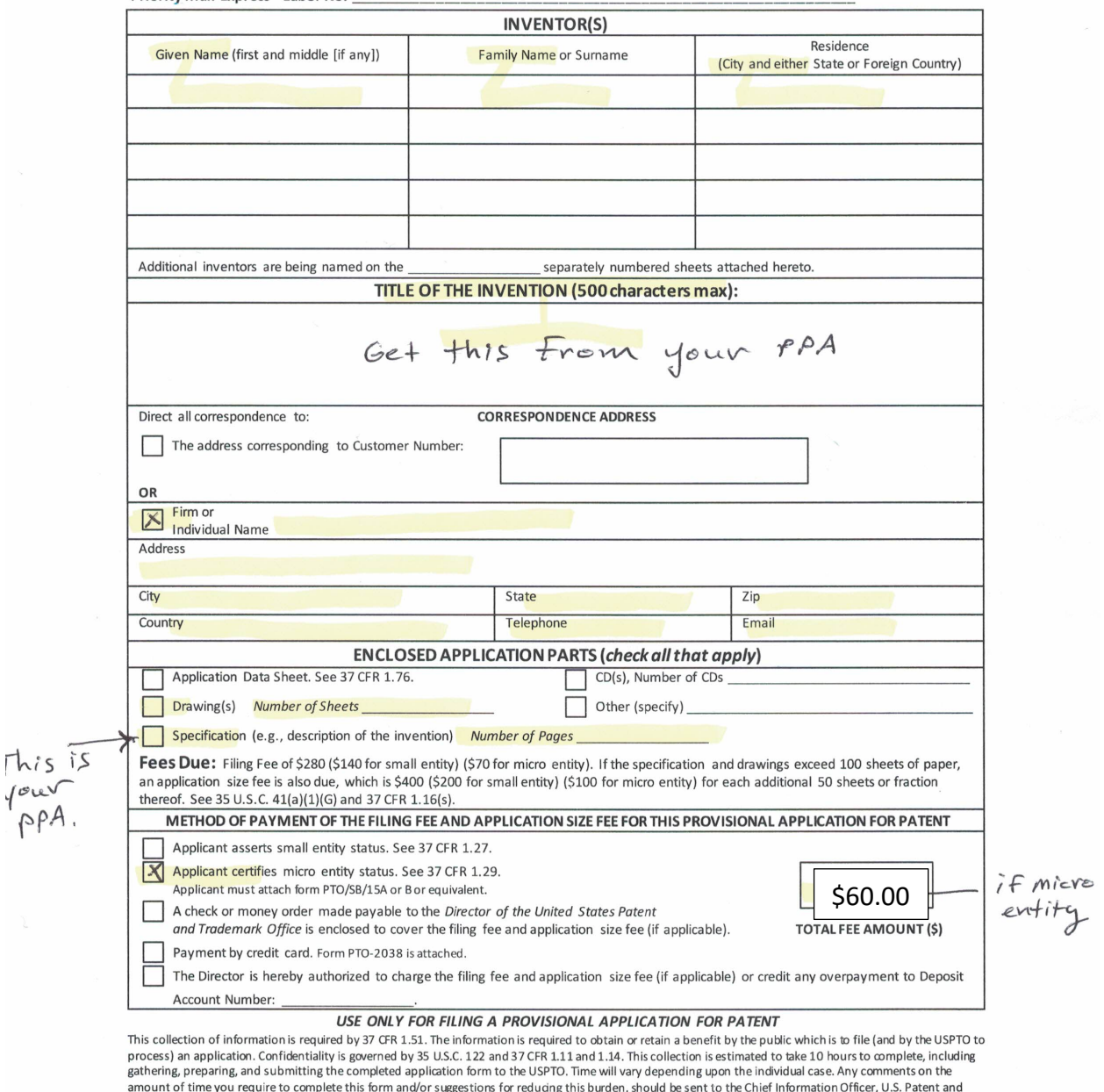

aniourity of the you require to complete this lottin and you require to complete the Commerce, P.O. Box 1450, Alexandria, VA 22313-1450. DO NOT SEND FEES OR COMPLETED FORMS TO THIS ADDRESS. **SEND**<br>To: Commissioner for Pate

Page 2 of 5B16

PTO/SB/16 (10-18)<br>Approved for use through 11/30/2020. OMB0651-0032 U.S. Patent and Trademark Office; U.S. DEPARTMENT OF COMMERCE

Under the Paperwork Reduction Actof 1995 no persons are required to respond to a collection of information unless it displays a valid OMB control number

### PROVISIONAL APPLICATION FOR PATENT COVER SHEET - Page 2 of 2

The invention was made by an agency of the United States Government or under a contract with an agency of the United States Government. (NOTE: Providing this information on a provisional cover sheet, such as this Provisional Application for Patent Cover Sheet (Form PTO/SB/16), does not satisfy the requirement of 35 U.S.C. 202(c)(6), which requires that the specification contain a statement specifying that the invention was made with Government support and that the Government has certain rights in the invention.)  $X$  No. Yes, the invention was made by an agency of the U.S. Government. The U.S. Government agency name is:

Yes, the invention was made under a contract with an agency of the U.S. Government.

The contract number is:  $\overline{\phantom{a}}$ 

The U.S. Government agency name is:

In accordance with 35 U.S.C. 202(c)(6) and 37 CFR 401.14(f)(4), the specifications of any United States patent applications and any patent issuing thereon covering the invention, including the enclosed provisional application, must state the following:

"This invention was made with government support under [IDENTIFY THE CONTRACT] awarded by [IDENTIFY THE FEDERAL AGENCY]. The government has certain rights in the invention."

## **WARNING:**

Petitioner/applicant is cautioned to avoid submitting personal information in documents filed in a patent application that may contribute to identity theft. Personal information suchas social security numbers, bank account numbers, or credit card numbers (other than a check or credit card authorization form PTO-2038 submitted for payment purposes) is never required by the USPTO to support a petition or an application. If this type of personal information is included in documents submitted to the USPTO, petitioners/applicants should consider redacting such personal information from the documents before submitting them to the USPTO. Petitioner/applicant is advised that the record of a patent application is available to the public after publication of the application (unless a non-publication request in compliance with 37 CFR 1.213(a) is made in the application) or issuance of a patent. Furthermore, the record from an abandoned application may alsobe available to the public if the application is referenced in a published application or an issued patent (see 37 CFR 1.14). Checks and credit card authorization forms PTO-2038 submitted for payment purposes are not retained in the application file and therefore are not publicly available.

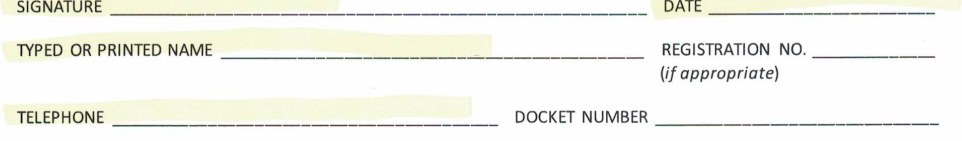

Dec Code: MES.GIB<br>Decument Description: Certification of Micro Entity Status (Gross Income Basis)

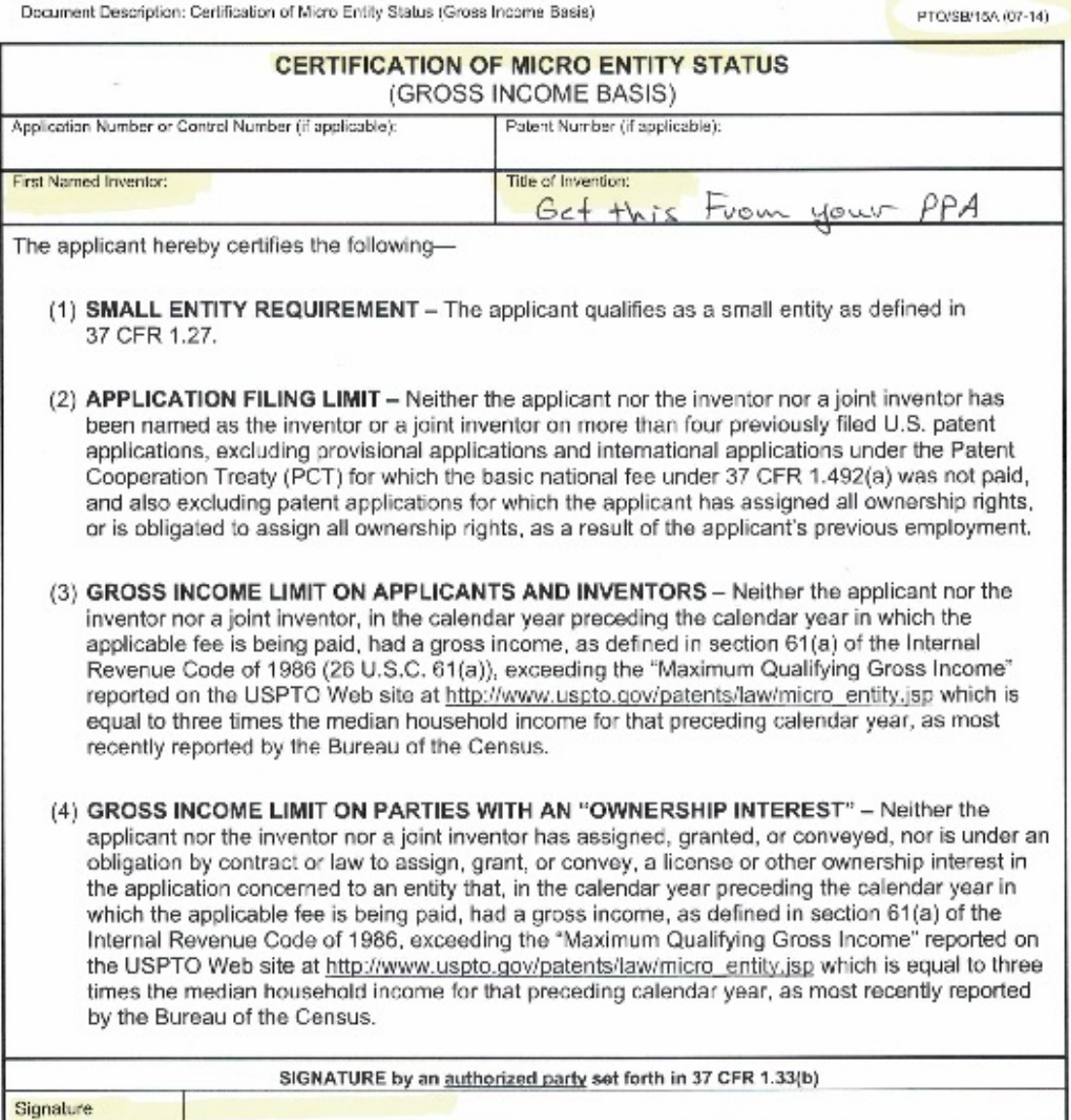

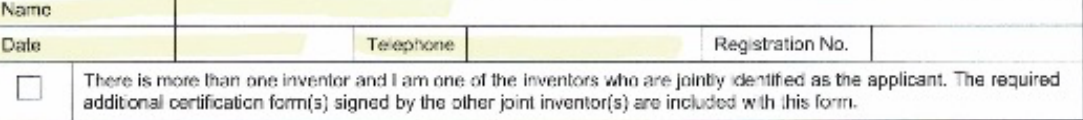